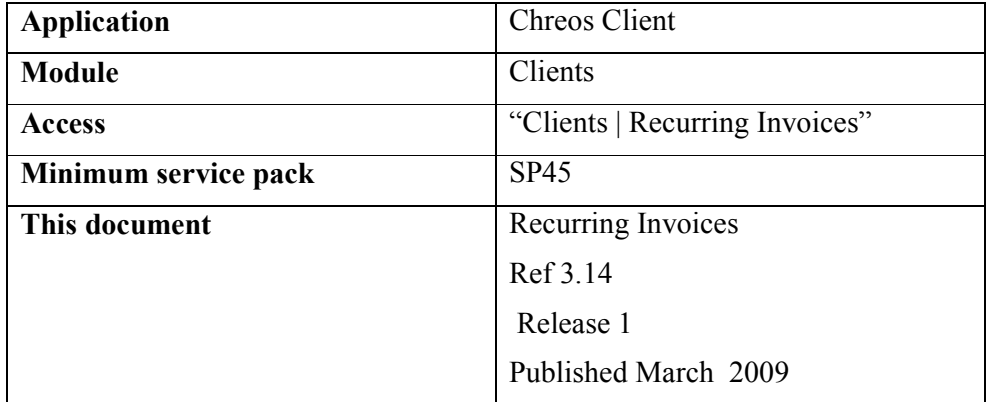

## **Overview**

Recurring Invoices can be used to create invoices that occur on a regular basis automatically or manually.

## **Details Displayed**

• **Ready.** The column displaying an X beside the invoice ready for processing according to the system date.

- **Invoice name.** The name given to the recurring invoice.
- **Automatic.** This column will display a T or F (true or false) as to whether or not the recurring invoice is Manual or Automatic.
- **Day.** The date of the month chosen for the invoice to be created.
- **Freq.** The number of times a year the invoice is to be produced.  $(1 =$ every month,  $2 =$  every  $2<sup>nd</sup>$  month)
- **Profile name.** The name of the profile chosen for this invoice to be produced.

• **Client name.** The name of the client chosen for this invoice to be produced.

## **To create a Recurring Invoice**

- Click on Create
- Enter chosen details.
- Click on Open Invoice
- Click on Save

## **To Process Recurring Invoices**

- Select invoices for processing.
- Click process now.
- If you wish to process the invoice earlier than the preset due date click [Early] and the invoice will not be available to process until the next time. If you wish to process an extra invoice click [Extra] and the invoice may process again on the preset due date.
- To edit the information on the selected invoice click yes to open invoice then press F10 to Reopen existing Invoice.
- Select Invoice and click Open.
- Edit invoice as required and click save, then yes to confirm.

*This information sheet is a support document related to the use of Chreos from Wild Software Ltd only. It does not in any way constitute, nor is it intended to constitute or be used as, accounting or legal advice. Because Chreos is subject to a process of continuous improvement Wild Software Ltd can not guarantee that the user's version of Chreos will be identical to the one described herein.* 

*Copyright © Wild Software Ltd, 2009*